# **REMOTE DEPOSIT CAPTURE INSTALLATION AND CREDENTIALS SET UP**

Follow these instructions to perform the following actions:

- **Download and install the scanner**. Have the scanner ready to connect.
- **Set up credentials.** Obtain the User ID and temporary password provided by the bank.
- **Test installation by scanning a test check.** Verify the installation was successful.

# **DOWNLOAD AND INSTALL YOUR SCANNER**

# **NOTES:**

- Ensure the **scanner is disconnected** from your PC or Mac prior to performing the installation.
- **Do not** log in to the Remote Deposit Capture online service prior the installation.
- Confirm that you have **administrative rights** to your computer to be able to run the installation.

# **BEGIN THE INSTALLATION:**

- If you have a scanner connected to your PC or Mac, disconnect the scanner.
- Click on the link below that matches your circumstances.
	- o [Installer for Mac](https://files.rdmcorp.com/?u=8J1q&p=6mWm&path=/MAC_SCM_ANY_INSTALL_4.0.3.0.dmg)
	- o Installers for PC:

[Digital Check Scanner](https://files.rdmcorp.com/?u=B4hJ&p=oQBd&path=/WIN_SCM_DCC_INSTALL_4.0.3.0.exe) [RDM Scanner](https://files.rdmcorp.com/?u=SLtu&p=WgOT&path=/WIN_SCM_RDM_INSTALL_4.0.3.0.exe) [Panini Scanner](https://files.rdmcorp.com/?u=8RTq&p=AhOE&path=/WIN_SCM_PANINI_INSTALL_4.0.3.0.exe) [Epson Scanner](https://files.rdmcorp.com/?u=IZ1c&p=4YYg&path=/WIN_SCM_EPSON_INSTALL_4.0.3.0.exe) [Twain Scanner](https://files.rdmcorp.com/?u=5YMt&p=dhB7&path=/WIN_SCM_TWAIN_INSTALL_4.0.3.0.exe) [Cannon Scanner](https://files.rdmcorp.com/?u=P5nb&p=VVNB&path=/WIN_SCM_CANON_INSTALL_4.0.3.0.exe) [Burroughs Scanner](https://files.rdmcorp.com/?u=d78j&p=KwDS&path=/WIN_SCM_BURROUGHS_INSTALL_4.0.3.0.exe) [Any Scanner Not Listed Above](https://files.rdmcorp.com/?u=PETz&p=gPYk&path=/WIN_SCM_ANY_INSTALL_4.0.3.0.exe)

**CALIFORNIA** BANK

The **Download** or **Install** screen will appear.

**AmegyBank**,

• **If** the **Download** screen appears, click **Run**. The download process may take approximately two to four minutes. Once the download completes, the **Install** screen will appear. If the **Download** screen does not appear, the **Install** screen will appear. Note: Screenshots are as they appear using Internet Explorer.

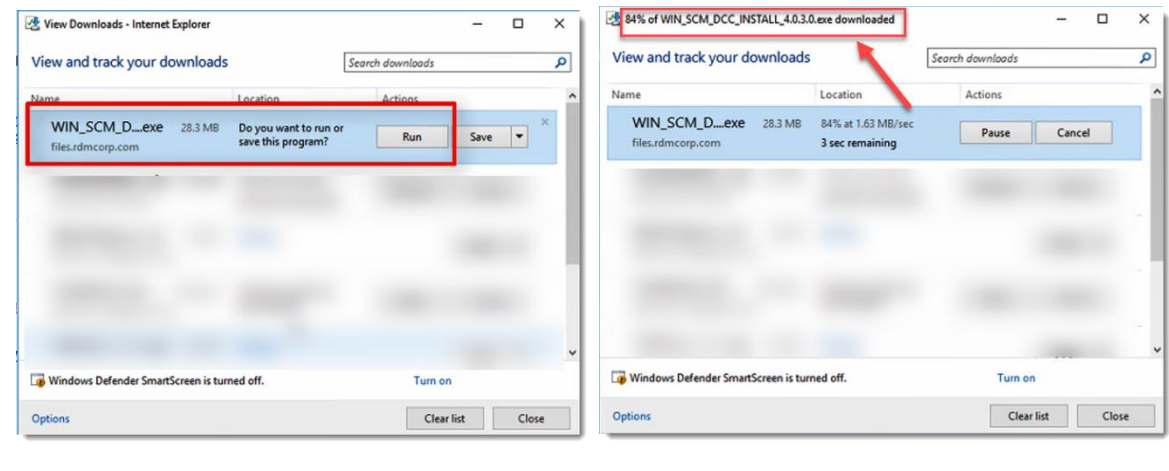

NATIONAL BANK OF ARIZONA

**NEVADA STATE BANK** 

**VECTRARANK** 

**COMMERCE** 

ZIONS BANK.

• When the **Install** screen appears, click I**nstall**.

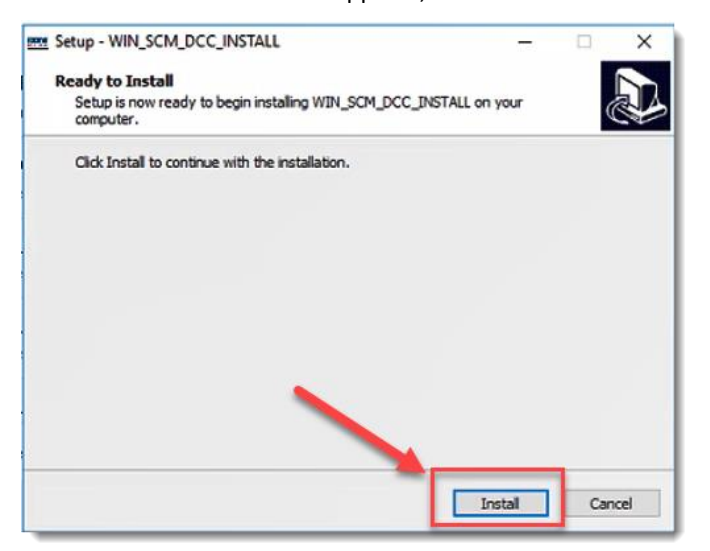

- Follow the instructions in the pop-up windows. Instructions will include when to connect your scanner and when it is safe to plug in your scanner.
- If not already disconnected, disconnect your scanner and click **OK**.

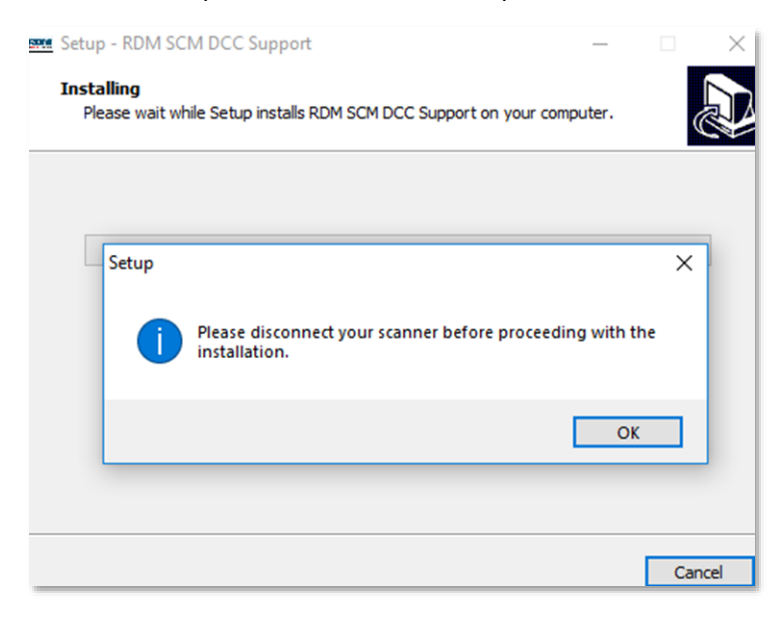

• Connect your scanner and click **OK.**

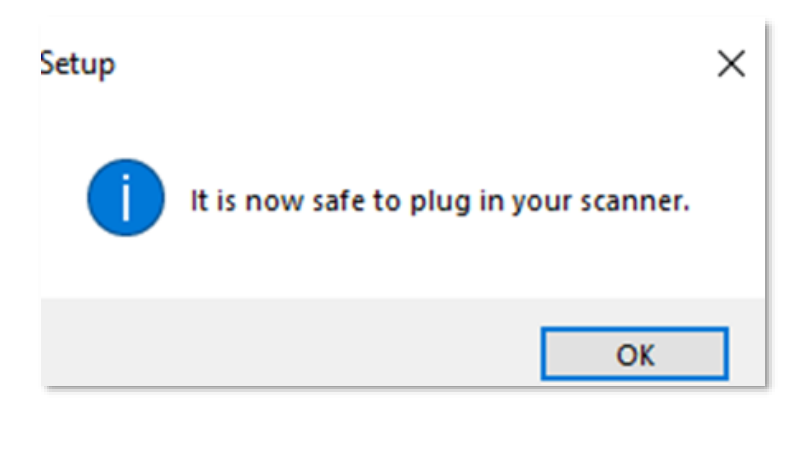

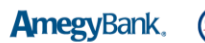

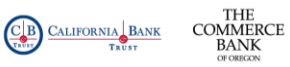

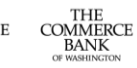

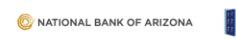

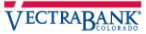

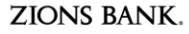

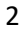

• When the download is complete, click **Finish**.

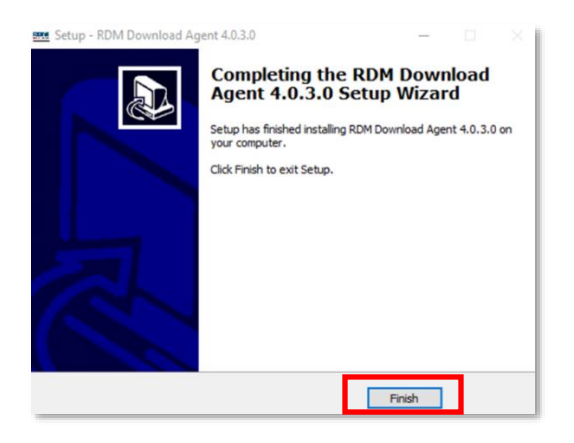

You are now ready to set up your credentials/login. See instructions below.

# SET UP CREDENTIALS / LOGIN

### **FOR EXISTING TREASURY GATEWAY USERS**

- Log in to Treasury Gateway.
- Click on **Remote Deposit Capture** under Services.
- You will be taken directly to the new Remote Deposit Capture service.
- You are now ready to test your installation by scanning a test check. See instructions below.

#### **FOR NEW TREASURY GATEWAY USERS**

- Access Treasury Gateway utilizing the instructions provided by your bank representative.
- Click **Register.**

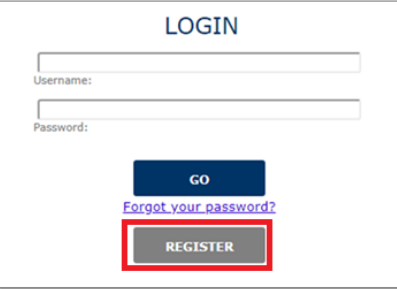

- Click on **Remote Deposit Capture** under Services Available for Enrollment and click **Continue**.
- Enter your Remote Deposit Capture User ID and temporary password provided by the bank and click **Continue.**

## **MAINTENANCE | Enroll Services**

Please enter your service credentials

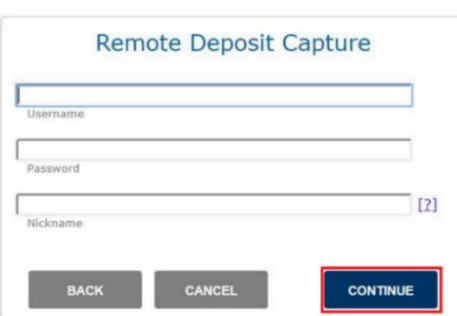

You are now ready to test your installation by scanning a test check. See instructions below.

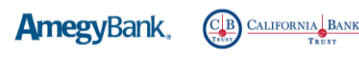

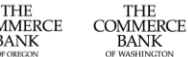

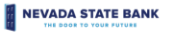

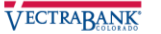

# TEST YOUR INSTALLATION BY SCANNING A TEST CHECK

• Click on the **Deposit** tab, and then on the **Settings** link. Depending on your service, the settings link will be at the bottom left or top right of the page.

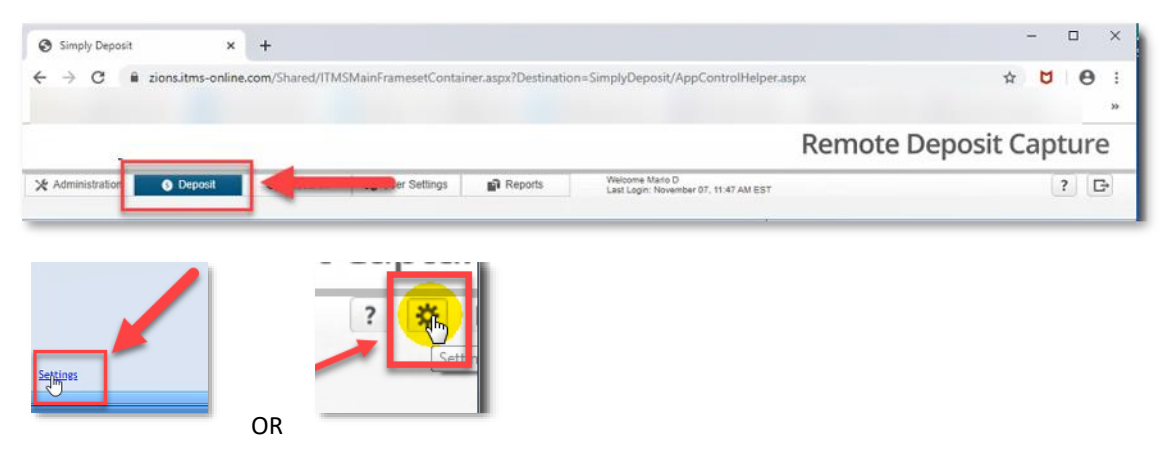

• If your scanner model does not automatically populate, select it from the dropdown list.

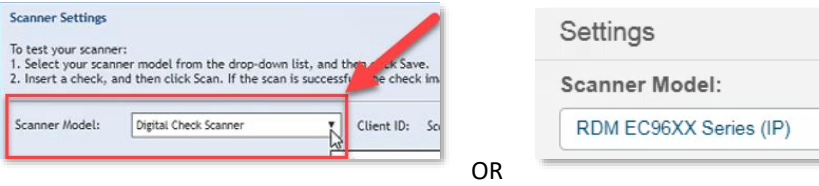

- Insert a test check into the scanner.
- Depending on your service, you will test by clicking on the **Scan** or the **Test** button.

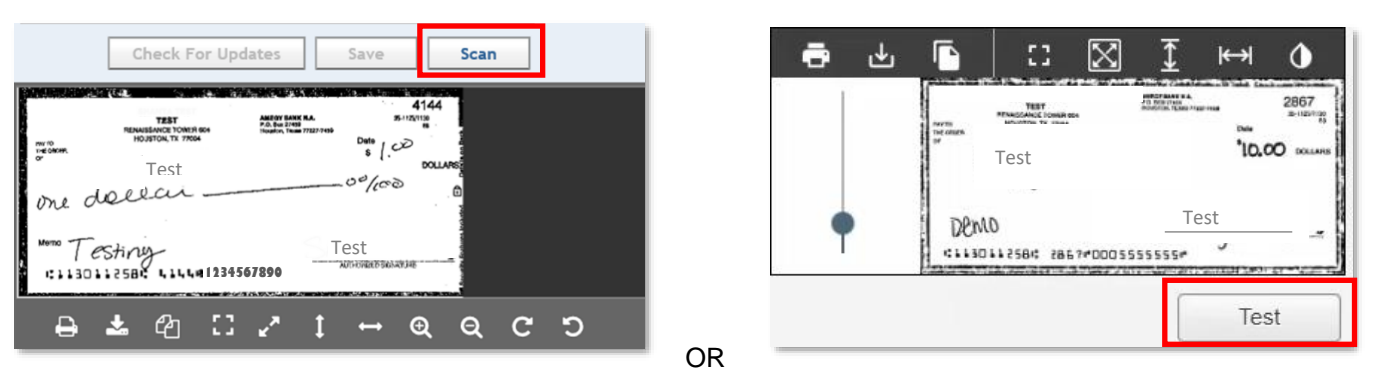

• Click **Done** or **Save** at the bottom right of page.

You are now ready to make deposits!

Detailed instructions are in the *User Guide* located on the [insert URL here for Remote Deposit Resource Center and make it a link].

- To make future deposits, simply login to Treasury Gateway.
- Enjoy your new service!

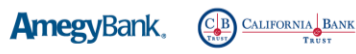

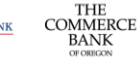

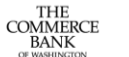

**NEVADA STATE BANK** NATIONAL BANK OF ARIZONA

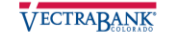